## **Tutoriel Papier sur le logiciel DVD Shrink**

DVD Shrink est un logiciel gratuit qui permet de faire une copie d'un DVD existant, copie sur une autre DVD vierge à l'aide d'un logiciel de gravure, sur un disque dur d'ordinateur ou tout autre support transportable tel qu'une clé USB.

Il permet aussi d'extraire des passages de DVD et de stocker ces extraits pour un usage ultérieur. Il permet aussi de retravailler des vidéos qui auraient été numérisées (sur DVD ou disque dur) en reliant un magnétoscope ou un caméscope à un graveur de DVD de salon.

DVD Shrink ne permet pas de rajouter des sous-titres à un document vidéo existant (voir Windows Movie Maker).

DVD Shrink ne permet pas le montage de vidéos au format flv téléchargées depuis Internet (You Tube, daily Motion, …). Il faudra d'abord convertir ces dernières à l'aide d'un logiciel gratuit tel que 'Super' avant de les travailler avec Windows Movie Maker.

**Etape 1 - Téléchargez et installez** DVD SHRINK sur son ordinateur.

**Etape 2 - Insérez le DVD à copier** dans l'ordinateur. Si votre lecteur de DVD habituel se lance automatiquement, fermez le tout de suite. (A moins que vous ne vouliez repérer les passages à copier. Dans ce cas, papier – crayon pour noter chapitres et repères de temps.)

**Etape 3 - Créez un dossier** de travail sur votre ordinateur (dossier que vous nommerez par exemple 'video')

**Etape 4 - Ouvrez / lancez** DVD Shrink pour afficher cet écran, puis cliquez sur 'Ouvrir DVD'

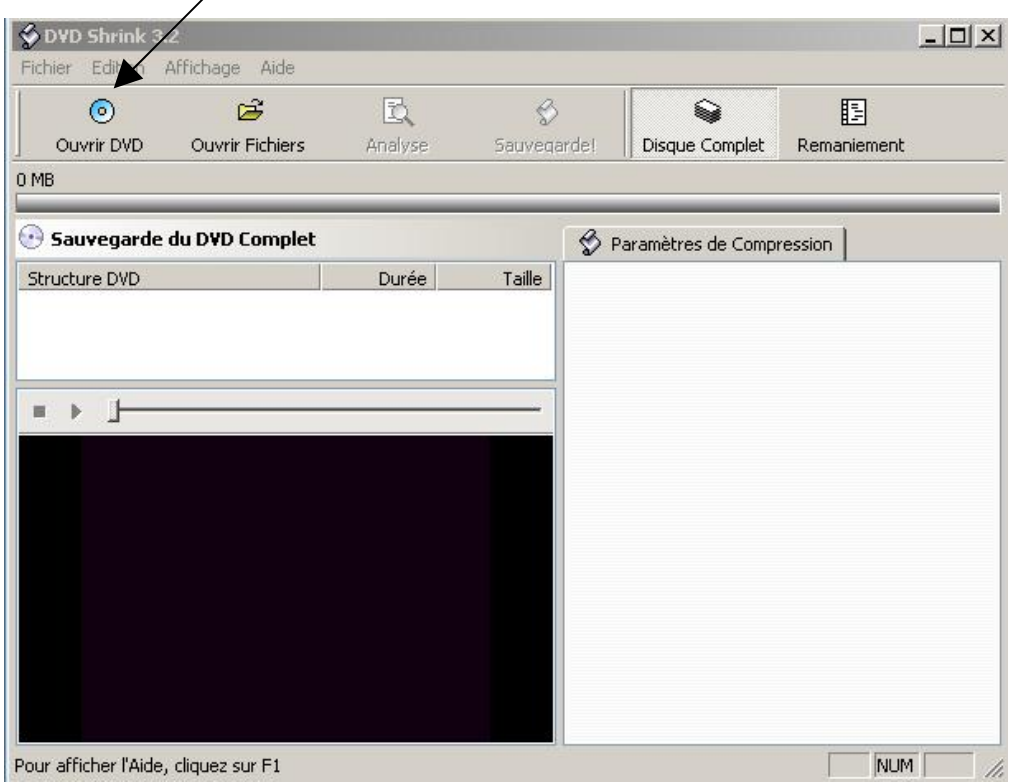

**Etape 5 - liquez sur Ouvrir DVD** pour afficher une fenêtre indiquant le lecteur de DVD qui contient le DVD à copier. Cliquez sur '**OK'** pour lancer le décryptage du DVD.

 $\Delta$ 

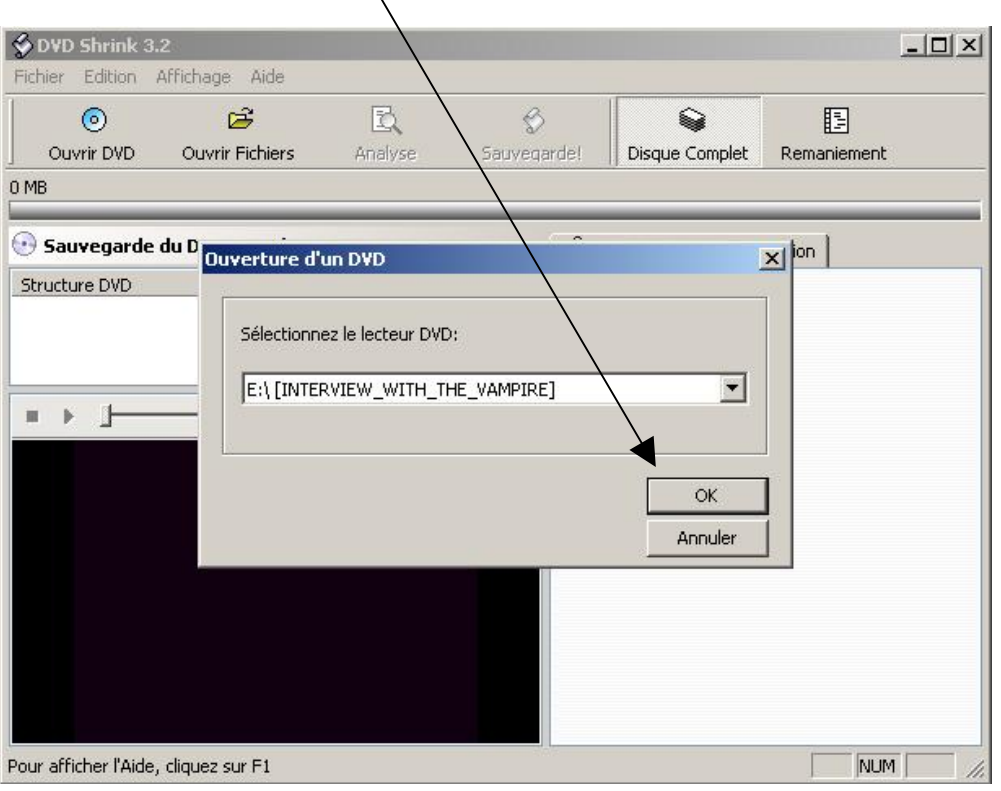

DVD Shrink va analyser en quelques secondes le DVD qui vient d'être inséré. Vous pouvez décocher la case prévisualisation si vous le souhaitez.

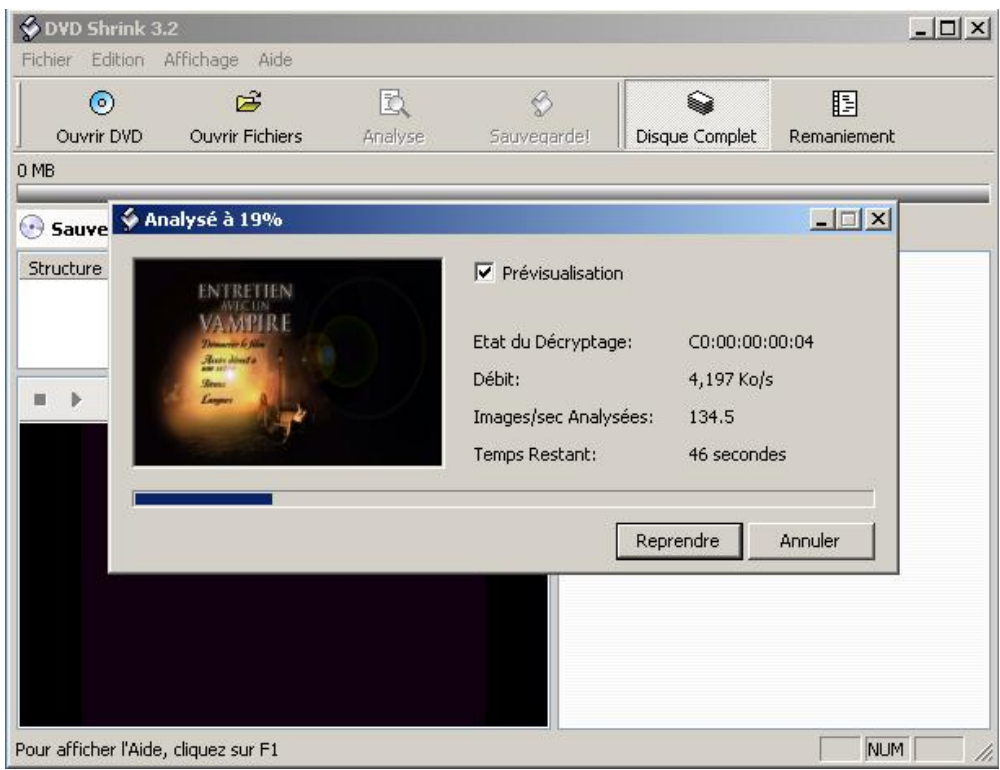

A la fin de l'analyse du DVD, vous retrouvez l'écran suivant, avec la structure du document final que vous allez réaliser.

On voit dans cet exemple, que le DVD original est composé d'un titre principal qui dure 01 :57 :29 et de différents titres correspondant aux bonus et autres suppléments

 Un clic sur les éléments de la fenêtre de gauche va nous permettre de sélectionner dans la fenêtre de droite les éléments que nous voulons garder dans la copie finale, ou plutôt de décocher ceux que nous ne voulons pas garder.

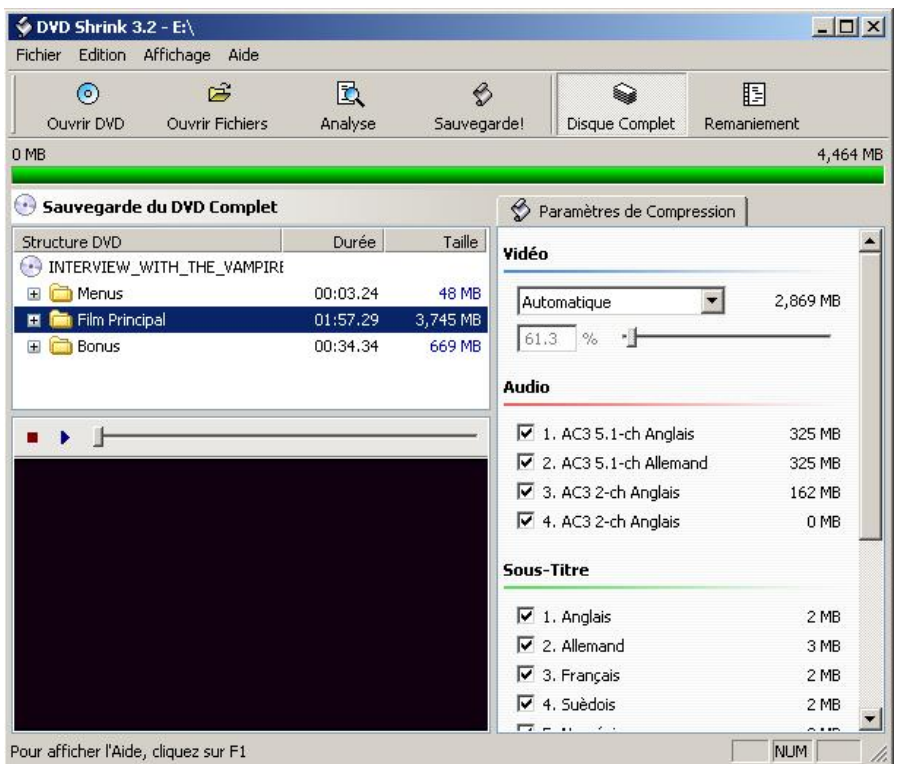

Dans cet exemple, nous voyons que si nous souhaitons conserver tous les titres, tous les sous-titres et toutes les bandes-son, DVD SHRINK va appliquer une taux de compression de 61.3% à la copie, ce qui implique une certaine dégradation par rapport à l'original.

Il n'y a ici aucune obligation mais on aura sans doute intérêt à cliquer sur 'Remaniement' afin de supprimer certains éléments non indispensables (ici, Audio 'Allemand', tous les soustitres 'Suédois' etc. De la même manière, on peut ne pas souhaiter conserver les menus, les différents bonus afin d'alléger la copie.

Vous pouvez enfin ne sélectionner que quelques 'titres' ou 'chapitres' (pour éventuellement les sauvegarder sur votre disque dur afin de réaliser plus tard une compilation de chapitres provenant de différents DVD.

**Etape 6 - Cliquez sur Sauvegarde :** A partir de maintenant, deux options sont possibles:

a - **gravure** d'un DVD vierge pour réaliser la copie

Si vous devez graver, assurez vous qu'un logiciel de gravure est bien installé sur votre ordinateur et que vous avez bien inséré un DVD vierge dans le graveur.

b - **sauvegarde** des fichiers sur le disque dur de son ordinateur (par exemple dans le dossier 'video' créé à l'étape 3. Dans l'exemple ci-dessous, le dossier de sauvegarde est d:\temp, il va falloir choisir c:\video ou d:\video en cliquant sur **'Explorer'**

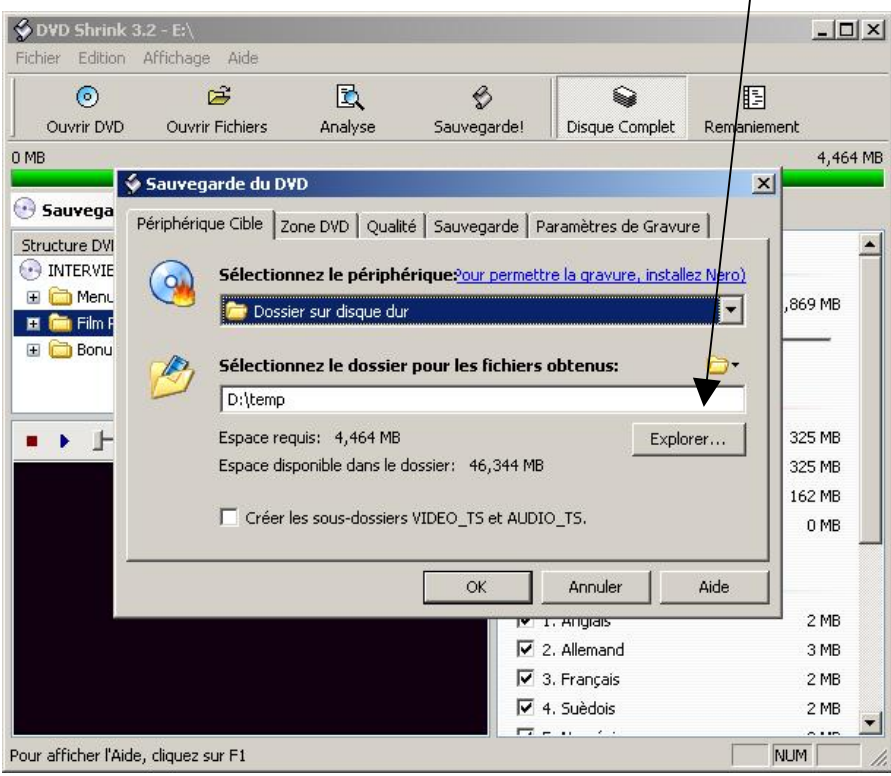

**Etape 7** pour le cas particulier de l'extraction d'une séquence ou d'un passage isolé, **cliquez sur Remaniement**

Dans l'exemple ci-dessous, on n'a retenu que l'audio Anglais et les sous-titres Anglais et Français. On n'a retenu que le titre 1 qui correspond ici au film entier qui dure 01 :57 :29. Vous souhaitez par exemple extraire une séquence de 4 minutes seulement au début du film. Clic droit sur **Titre 1** ou clic gauche **sur l'icône**

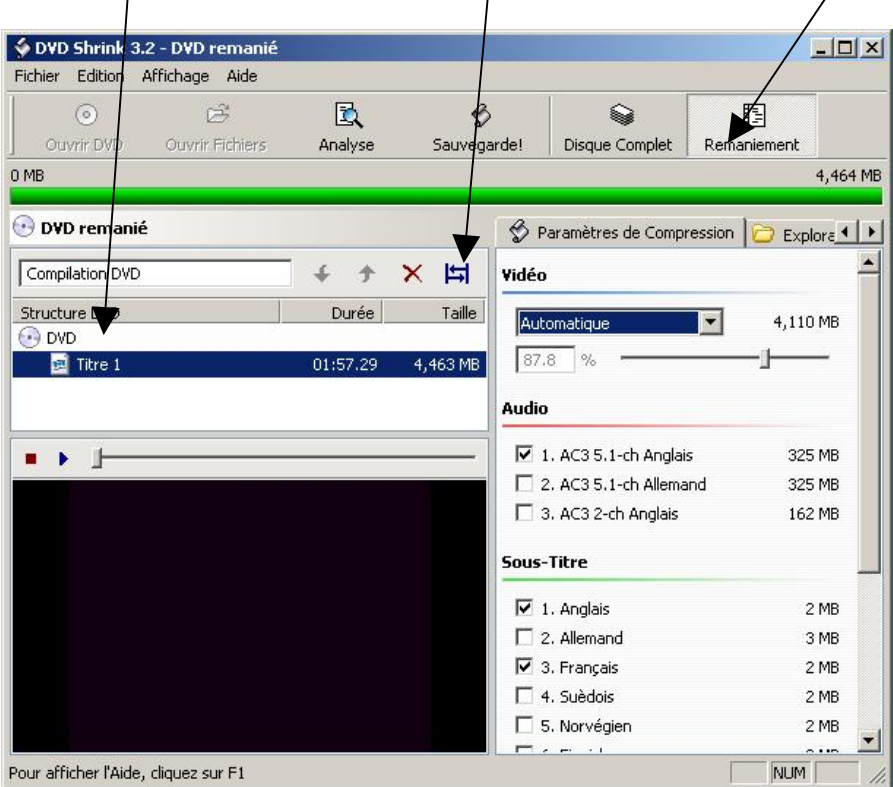

Il vous suffit alors de déplacer **les curseurs** sur les images voulues qui par défaut sont positionnés sur la toute première image et la toute dernière image du titre.

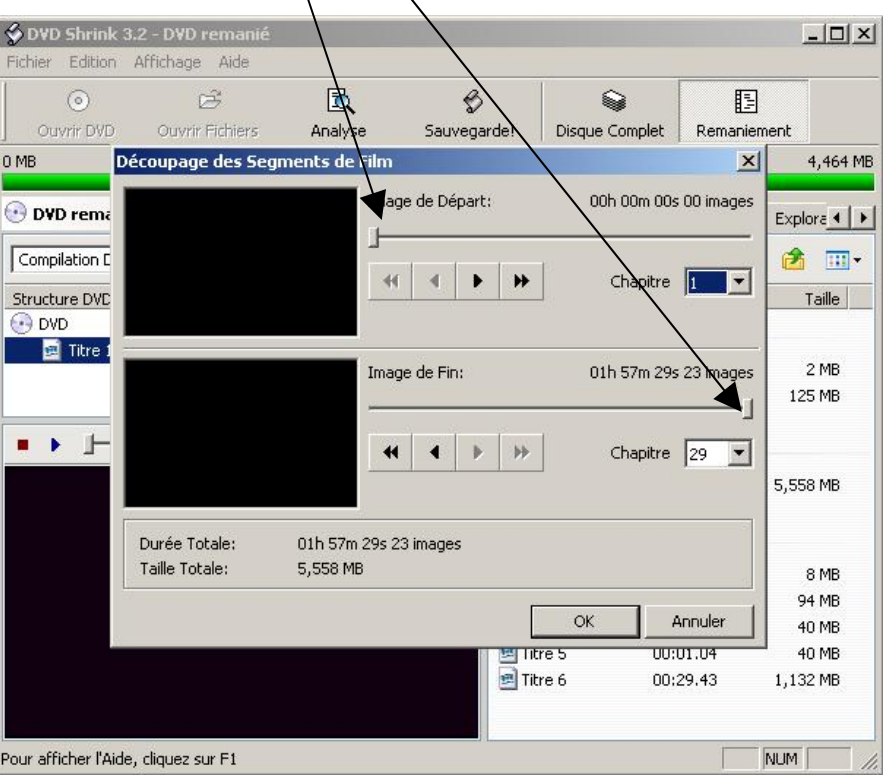

Dans l'exemple qui suit, vous avez sélectionné une séquence de 4 minutes qui commence à la seconde 25 et se termine à 4m 52s.

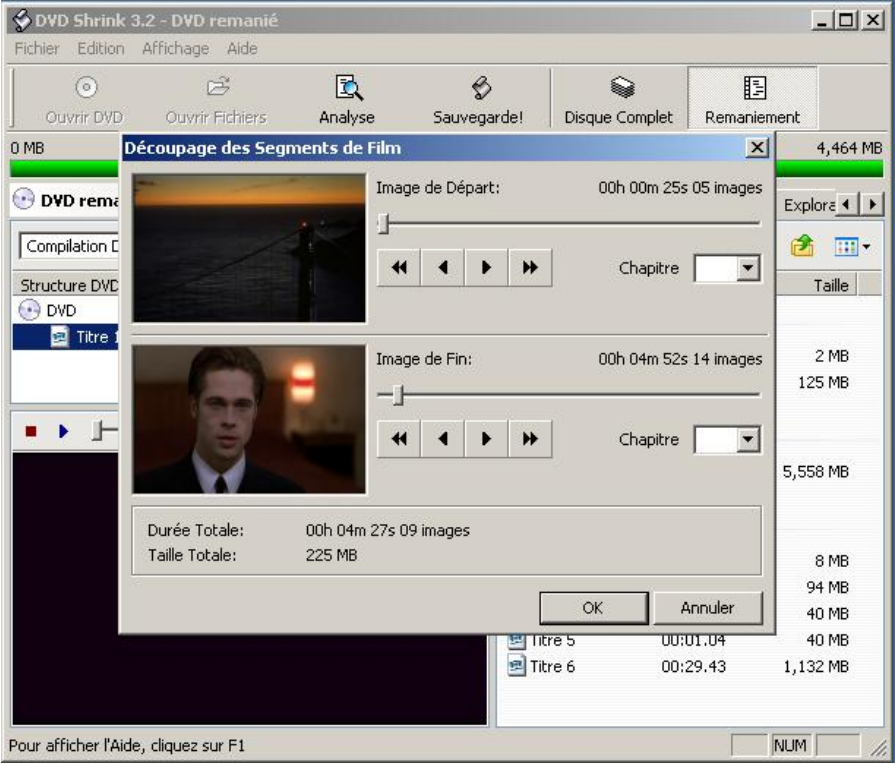

En cliquant sur OK vous validez cette sélection et votre titre 1 (le film entier dans l'exemple) passe de 01 :57 :29 à 00 :03 :27. Vous pouvez désormais graver un DVD comme vu à l'étape 6 (mais cela serait vraiment dommage de graver un DVD entier pour 3 minutes seulement !) ou sauvegarder ce titre pour une utilisation ultérieure.

Cette deuxième solution vous permettra d'extraire plusieurs passages d'un même DVD ou de plusieurs DVD différents afin de préparer une compilation.

Pour créer une compilation à partir de fichiers disparates que vous aviez sauvegardés au préalable, cliquez directement sur 'Remaniement' à l'ouverture du logiciel et par des glisserdéposer venez placer sur le DVD dans la fenêtre de gauche tous les fichiers qui se trouvaient déjà stockés sur votre ordinateur et que vous allez retrouver dans la fenêtre de droite en **explorant les différents dossiers** qui se trouvent sur C : ou D :

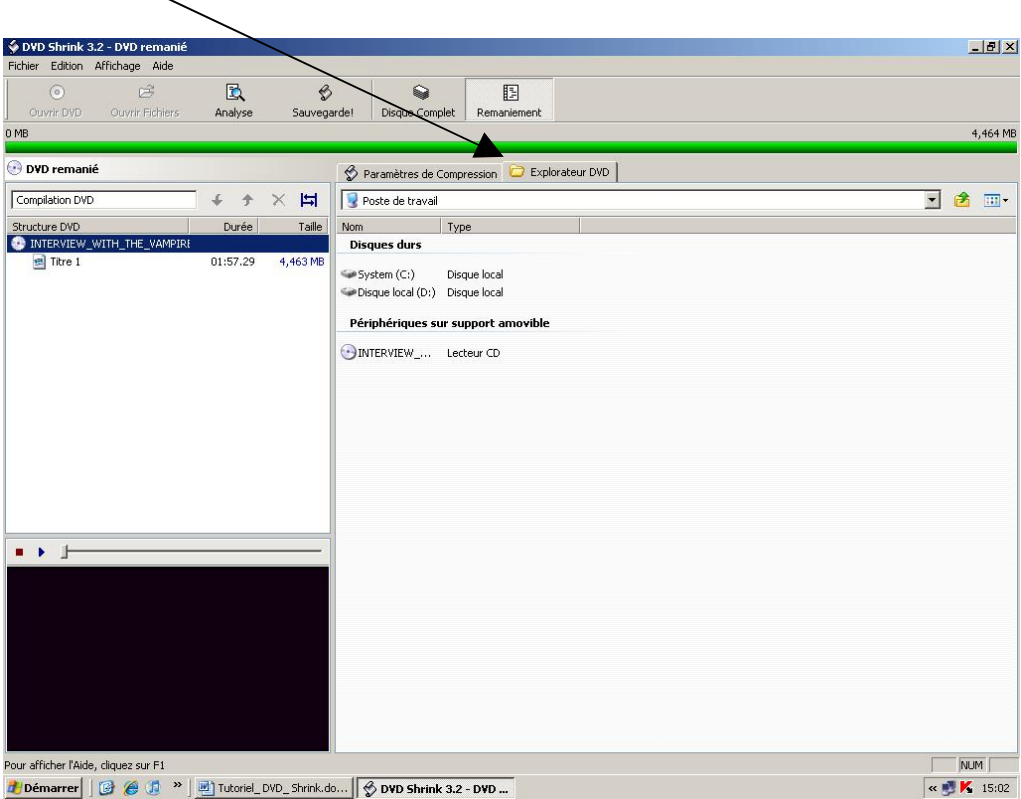

[yvan.baptiste@ac-montpellier.fr](mailto:yvan.baptiste@ac-montpellier.fr) - mars 2008